# <span id="page-0-0"></span>**MedTech32**

### **Overview**

This guide provides instruction on configuring both Medical-Objects Capricorn and MedTech32 to import electronic results.

If you require any assistance with the installation or configuration, or if you have any questions, please contact the Medical-Objects Helpdesk on (07) 5456 6000.

If you have not Installed the Medical-Objects Download client, Please see the guide for **[Installing Capricorn on Windows](https://kb.medical-objects.com.au/display/PUB/Installing+Capricorn+on+Windows).**

### <span id="page-0-1"></span>Configuring Capricorn Software

<span id="page-0-2"></span>Accessing the Capricorn Configuration Window

**Note:**

In some cases, the Capricorn may be configured as a service. See **[this guide](https://kb.medical-objects.com.au/display/PUB/How+to+access+Capricorn+Configuration)** for instructions on how to launch the Capricorn if it is set up as a service.

- 1. To launch the HL7 Tray application, Go to **Start Menu, All Programs, Medical-Objects** and select the **Medical-Objects Capricorn.** Alternatively, You can go to **C:\MO\Capricorn** and run the **Capricorn.exe.**
- 2. The following icon will appear in the tray. Double click on it to bring up the log window.

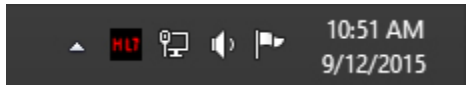

3. When the log window is displayed, Click on the **Configuration** icon highlighted below, or select **Utility** and select **Configuration.**

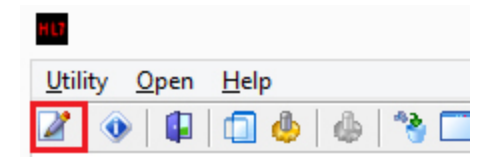

#### <span id="page-0-3"></span>Capricorn Configuration Settings

1. Click on the **Integration Options** field on the left hand side.

- 1 [Overview](#page-0-0) 2 [Configuring Capricorn](#page-0-1)  **Software** 2.1 [Accessing the](#page-0-2)  **Capricorn Configuration Window** 2.2 [Capricorn](#page-0-3)  [Configuration Settings](#page-0-3) 3 [MedTech32 Configuration](#page-1-0)
	- 4 [Viewing Imported Results](#page-3-0)

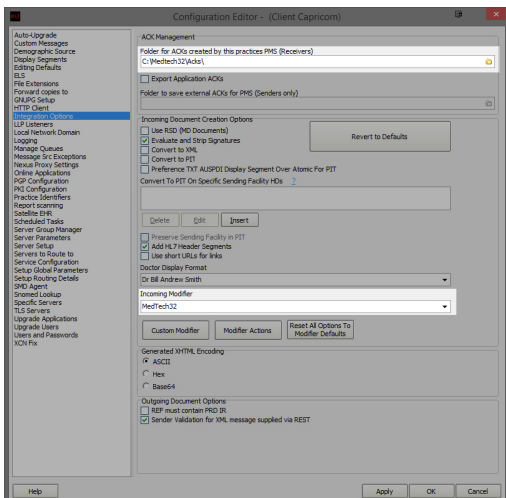

2. Set the **Ack Management** path to the local import folder on the server or the network path on a workstation that points to the server import folder, For example:

```
(Capricorn installed on the server) --> C:\Medtech32\Acks\
(Capricorn installed on the Workstation) --> \\server\Medtech32\Acks\
```
3. Click on **Server Parameters** in the left hand side panel.

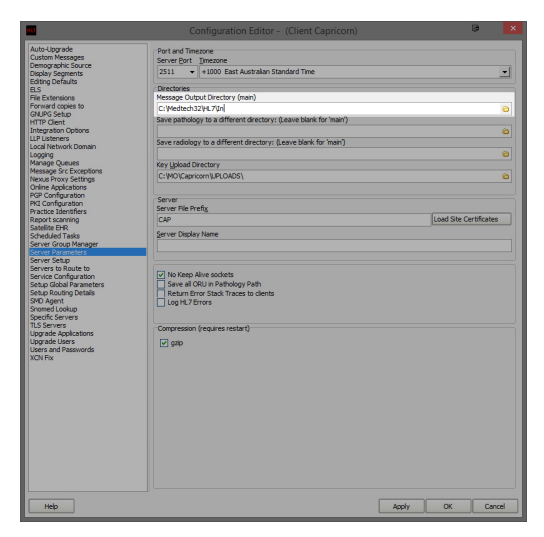

4. Under the **Message Output Directory (Main)** set the results import path.

```
(Capricorn installed on the server) --> C:\Medtech32\HL7\In
(Capricorn installed on the Workstation) --> 
\\server\Medtech32\HL7\In
```
5. Click **Apply / OK.** Capricorn configuration is complete.

## <span id="page-1-0"></span>MedTech32 Configuration

1. Open the MedTech32 software. In the toolbar, Select **Tools > Message Transfer > Message Transfer Utility.**

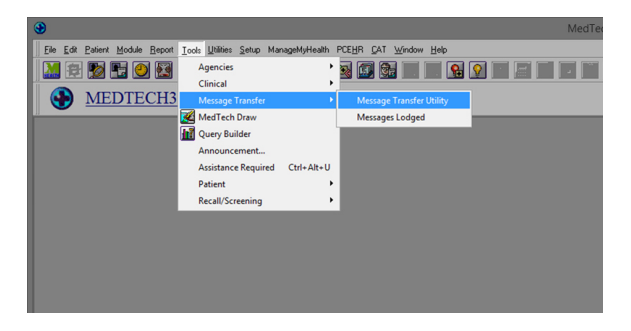

2. Select the **Add New Configuration** button highlighted below.

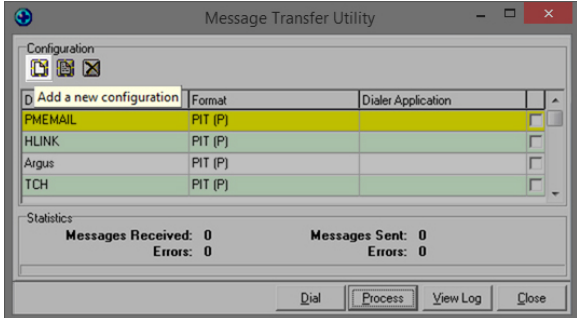

3. This will open the New Configuration window. In Description, Type **Medical-Objects.** make sure that the File Format is set to **HL7(H)**.

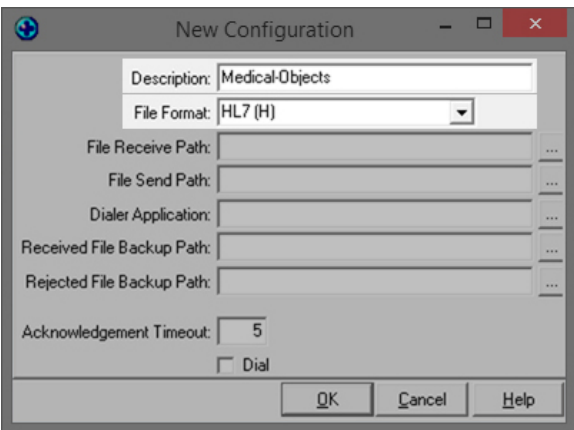

4. You will want to configure the file paths to the correct folder:

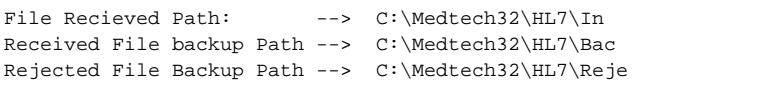

#### For Medtech Evolution, Please use the C:\Mo\Results\... directory. Make sure you are using UNC paths.

```
File Recieved Path --> \\server\Mo\Results\In
Received File backup Path --> \\server\Mo\Results\Bac
Rejected File Backup Path --> \\server\Mo\Results\Reje
```
Done correctly, It should look like the image below.

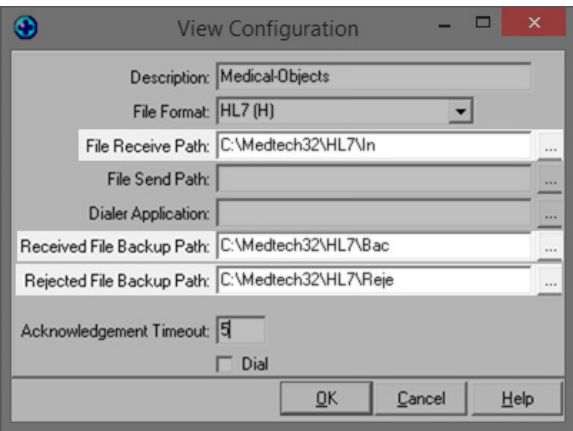

1. You should see Medical-Objects in the **Message Transfer Utility** List. Click the process button to import.

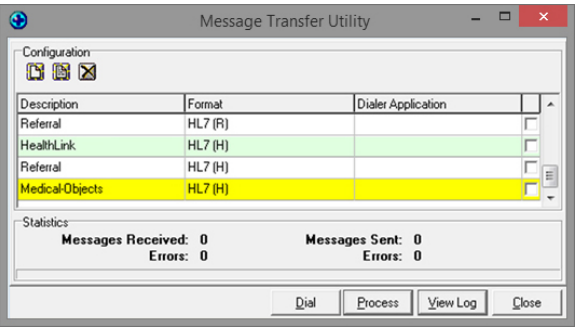

#### **Note:**

Please note that you will also need to configure the Import paths and the scheduler on the Server. Please see **[this guide](https://kb.medical-objects.com.au/display/PUB/Configuring+import+paths+and+the+scheduler)** on how to do this.

## <span id="page-3-0"></span>Viewing Imported Results

#### Module Inbox Provider Inbox

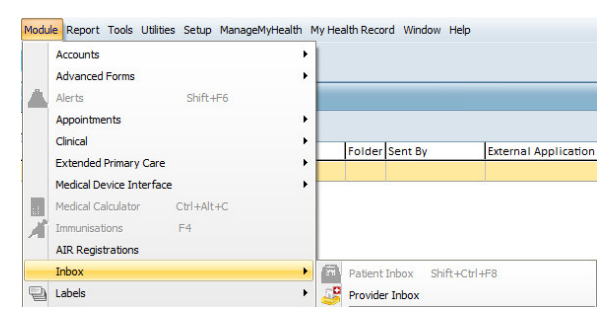

Choose the filter button and set the date range and Attention field (it may be best to set this to "All(\*)").

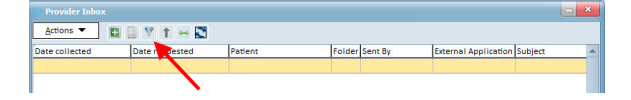

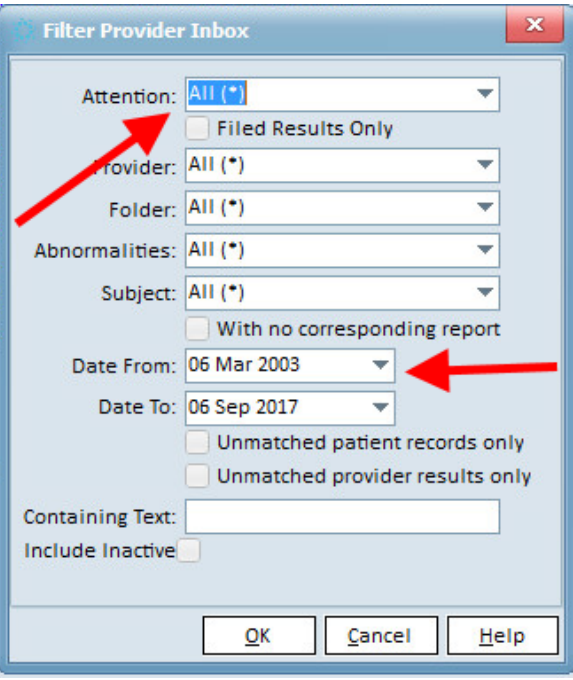